# Aquarea Smart Cloud Korisnički priručnik

Verzija: 1

### AQUAREA

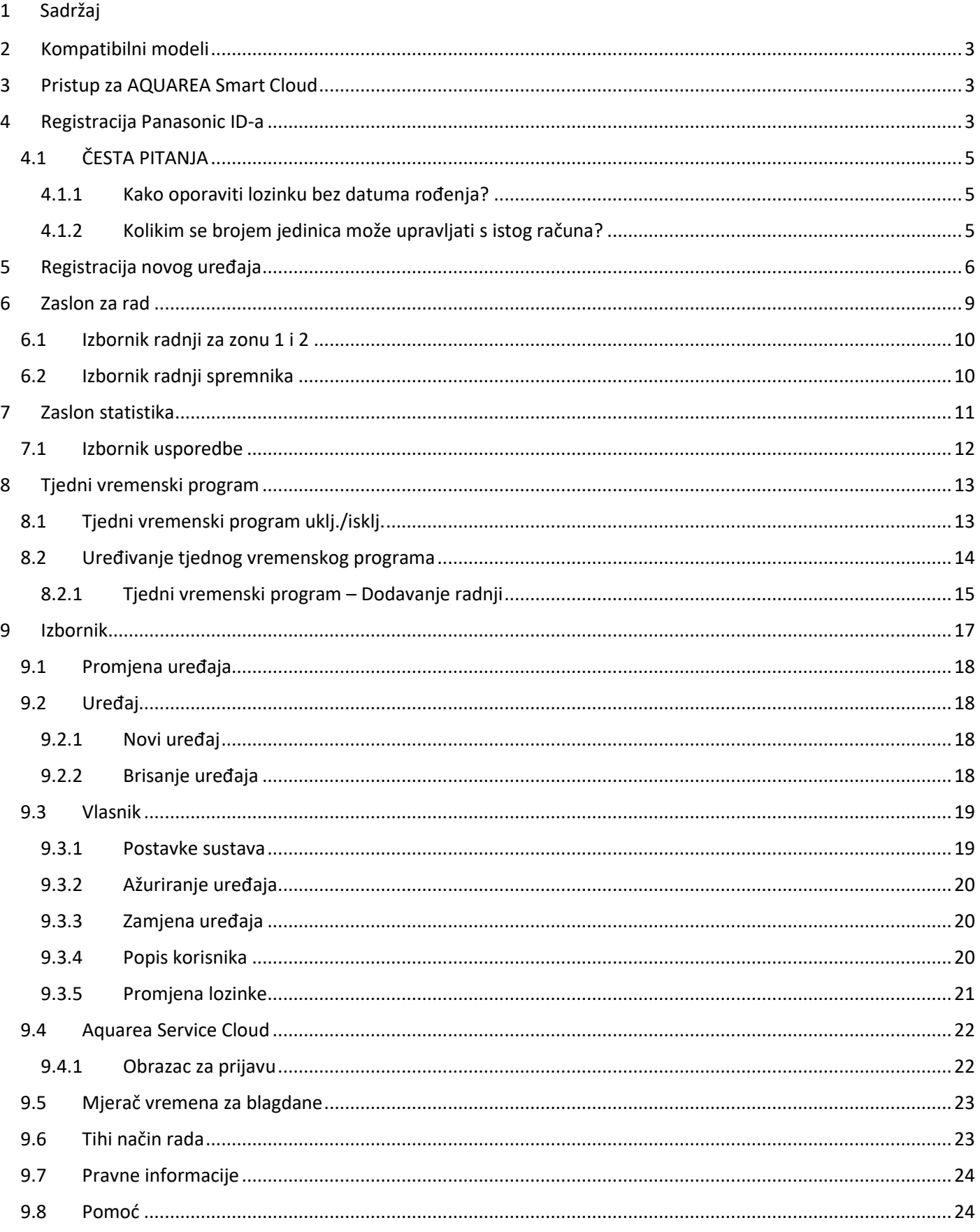

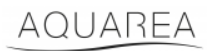

### <span id="page-2-0"></span>2 Kompatibilni modeli

Ovaj se priručnik može primijeniti na sljedeće mrežne prilagodnike:

CZ-TAW1

CZ-TAW1B

### <span id="page-2-1"></span>3 Pristup za AQUAREA Smart Cloud

Moguće je konfigurirati jedinice AQUAREA i upravljati njima aplikacijom Comfort Cloud

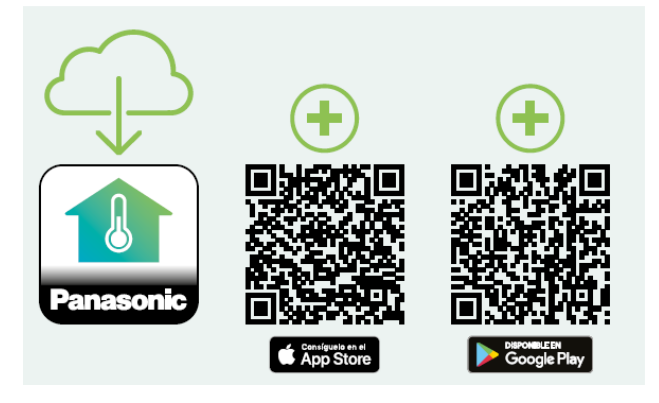

*Slika 1 – aplikacija Comfort Cloud*

#### **Kompatibilni uređaji od siječnja 2023.**

1. Android™ 7.1 ili noviji

2. iOS 12.0 ili noviji

Google, Android i Google Play zaštitni su znakovi tvrtke Google LLC.

Ili pristupom stranici [aquarea-smart.panasonic.com.](https://aquarea-smart.panasonic.com/)

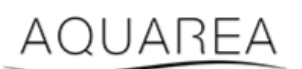

*Slika 2 – Aquarea Smart Cloud*

### <span id="page-2-2"></span>4 Registracija Panasonic ID-a

<span id="page-2-3"></span>Prvi korak za korisnički pristup značajci AQUAREA Smart Cloud ili aplikaciji Comfort Cloud je pristup stranici [aquarea](https://aquarea-smart.panasonic.com/)[smart.panasonic.com](https://aquarea-smart.panasonic.com/) ili pristup aplikaciji Comfort Cloud i zatim stvaranje Panasonic ID-a.

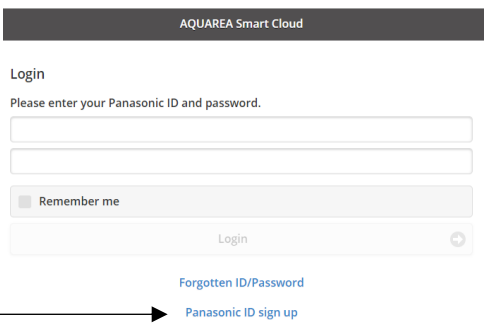

*Slika 3 – Početna stranica za Aquarea Smart Cloud*

### AQUAREA

### **Panasonic**®

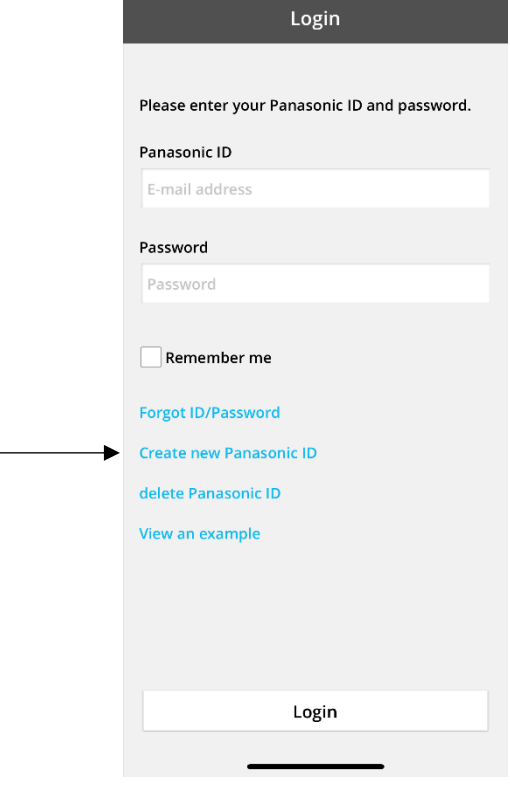

*Slika 4 – Početna stranica za Comfort Cloud*

#### **Panasonic ID Registration**

Panasonic ID can be set up using your valid email address. \* Indicates required field.

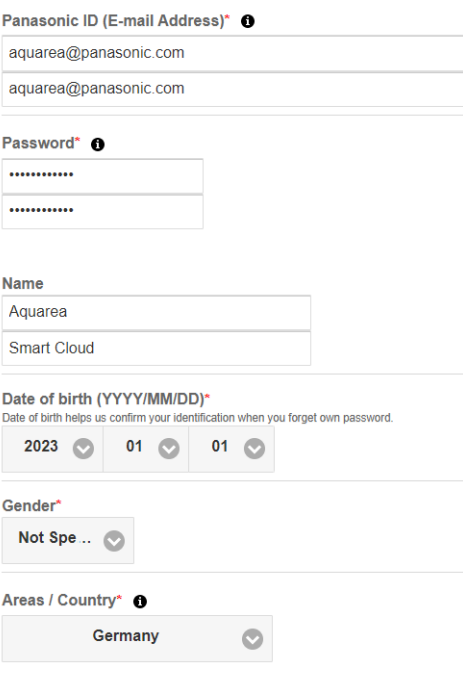

*Slika 5 – Obrazac za registraciju Panasonic ID-a*

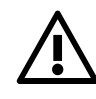

IN Imajte na umu da će za buduće oporavke lozinke biti potreban datum rođenja.

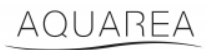

Ako korisnik već ima Panasonic ID i ne sjećate se lozinke, moguće ju je oporaviti tako da pristupite stranici <https://csapl.pcpf.panasonic.com/Account/Restore001> ili pritisnete Zaboravili ste ID/lozinku na Slika 3 – [Početna](#page-2-3)  [stranica za Aquarea Smart Cloud.](#page-2-3)

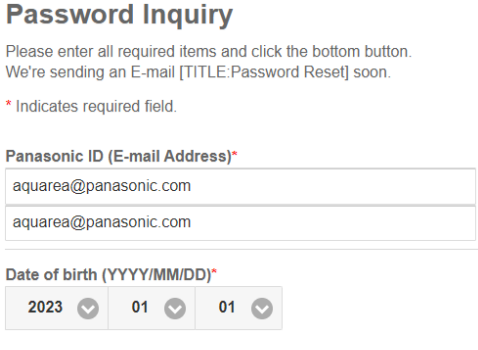

#### *Slika 6 – Oporavak lozinke*

### <span id="page-4-0"></span>4.1 ČESTA PITANJA

Detalje o čestim pitanjima o Panasonic ID-u idite na<https://csapl.pcpf.panasonic.com/Faq/Faq001>

#### <span id="page-4-1"></span>4.1.1 Kako oporaviti lozinku bez datuma rođenja?

Trebate ispuniti ovaj upit<https://csapl.pcpf.panasonic.com/Inquiry/Inquiry001> i objasniti problem koji imate.

#### <span id="page-4-2"></span>4.1.2 Kolikim se brojem jedinica može upravljati s istog računa?

Tijekom upotrebe značajke Aquarea Smart Cloud nema ograničenja broja jedinica kojima se može upravljati. Tijekom upotrebe aplikacije Comfort Cloud postoji ograničenje od 200 jedinica, što se može podijeliti do maksimalno 10 skupina, od kojih se svaka sastoji od 20 jedinica.

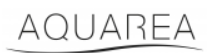

### <span id="page-5-0"></span>5 Registracija novog uređaja

Ako se registracija novog uređaja obavi s pomoću aplikacije Comfort Cloud, korisnik treba dodati novi uređaj na početni izbornik, zatim odabrati toplinsku pumpu zrak-voda i prihvatiti uvjete. Više pojedinosti o ovom postupku potražite u priručniku za upotrebu CZ-TAW1.

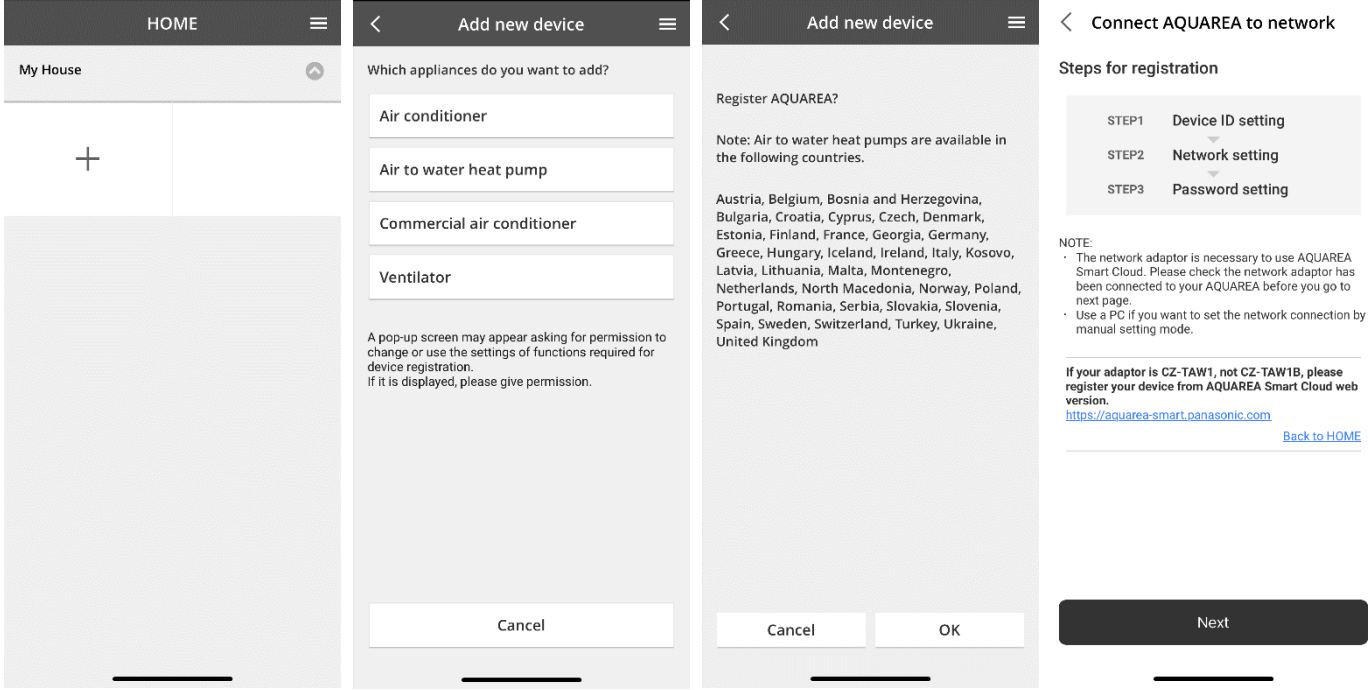

*Slika 7 – Registracija uređaja s pomoću značajke Comfort Cloud*

Ako se registracija novog uređaja obavi s pomoću preglednika Smart Cloud, korisnik treba pristupiti izborniku i odabrati novi uređaj.

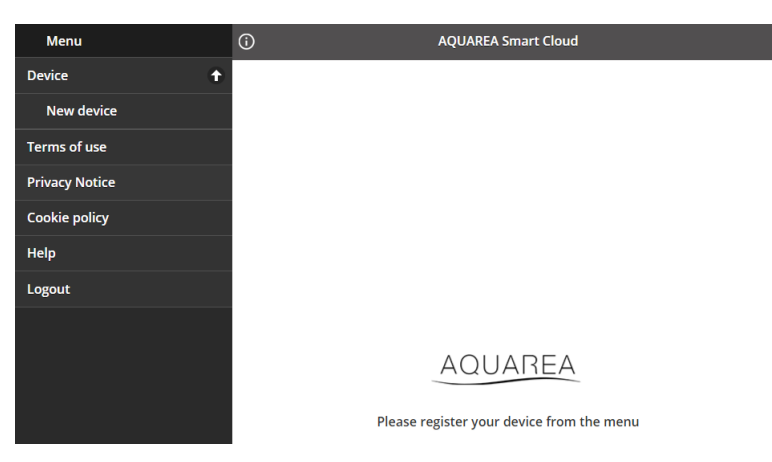

*Slika 8 – Registracija uređaja s pomoću značajke Smart Cloud*

Nakon ovog koraka, aplikacija Comfort Cloud i preglednik Smart Cloud slijede isti postupak.

Prije nego što nastavite, pobrinite se da mrežni prilagodnik ima internetsku vezu (Link LED uklj.) i da je povezan s vašom jedinicom AQUAREA.

### AQUAREA

## **Panasonic**®

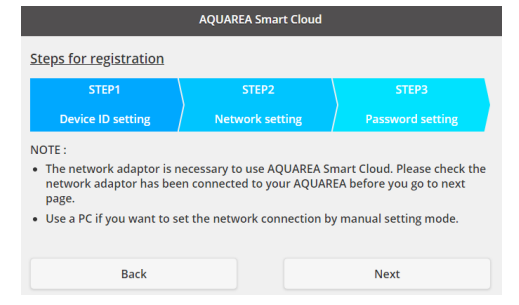

*Slika 9 – Koraci za registraciju prilagodnika za oblak*

#### Umetnite ID uređaja da bi se konfigurirao prilagodnik za oblak

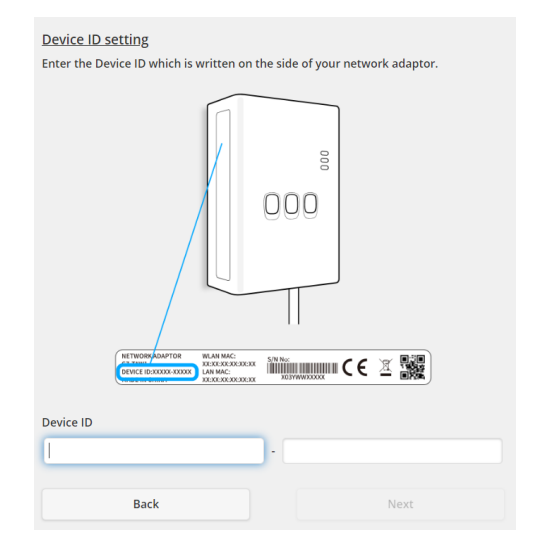

<span id="page-6-0"></span>*Slika 10 – 1. korak za registraciju prilagodnika za oblak*

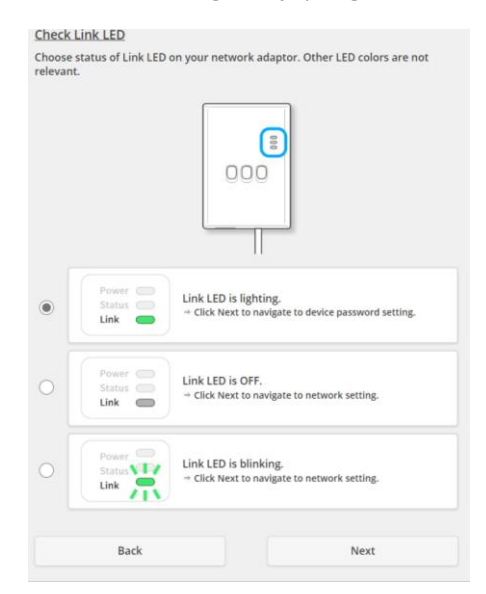

*Slika 11 – 2. korak za registraciju prilagodnika za oblak*

Postavljanje prilagodnika za oblak u način za registraciju

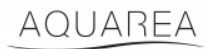

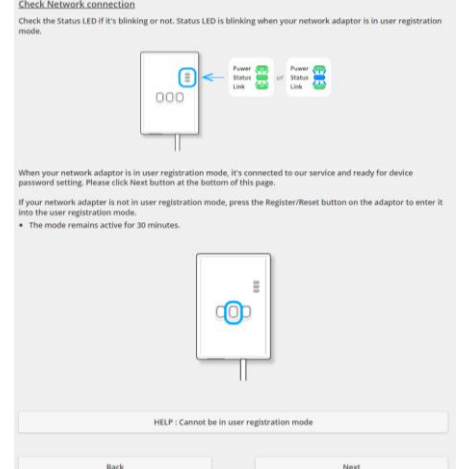

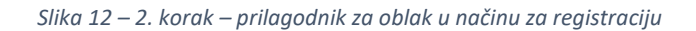

Postavljanje lozinke za ovaj uređaj

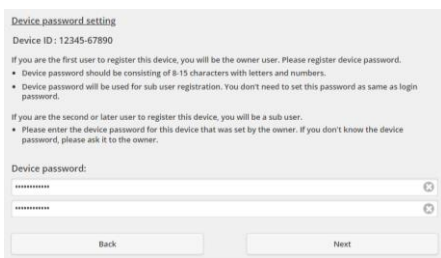

*Slika 13 – 3. korak – Postavljanje lozinke za ovaj uređaj*

<span id="page-7-0"></span>⚠Ova se lozinka odnosi na uređaj, a ne na Panasonic ID. Ova se lozinka upotrebljava, primjerice, za dijeljenje

ovog uređaja s više korisnika tvrtke Panasonic

Nakon ovoga korisnik može upravljati jedinicom AQUAREA

### <span id="page-8-0"></span>6 Zaslon za rad

Zaslon za rad glavni je zaslon za upravljanje jedinicom AQUAREA

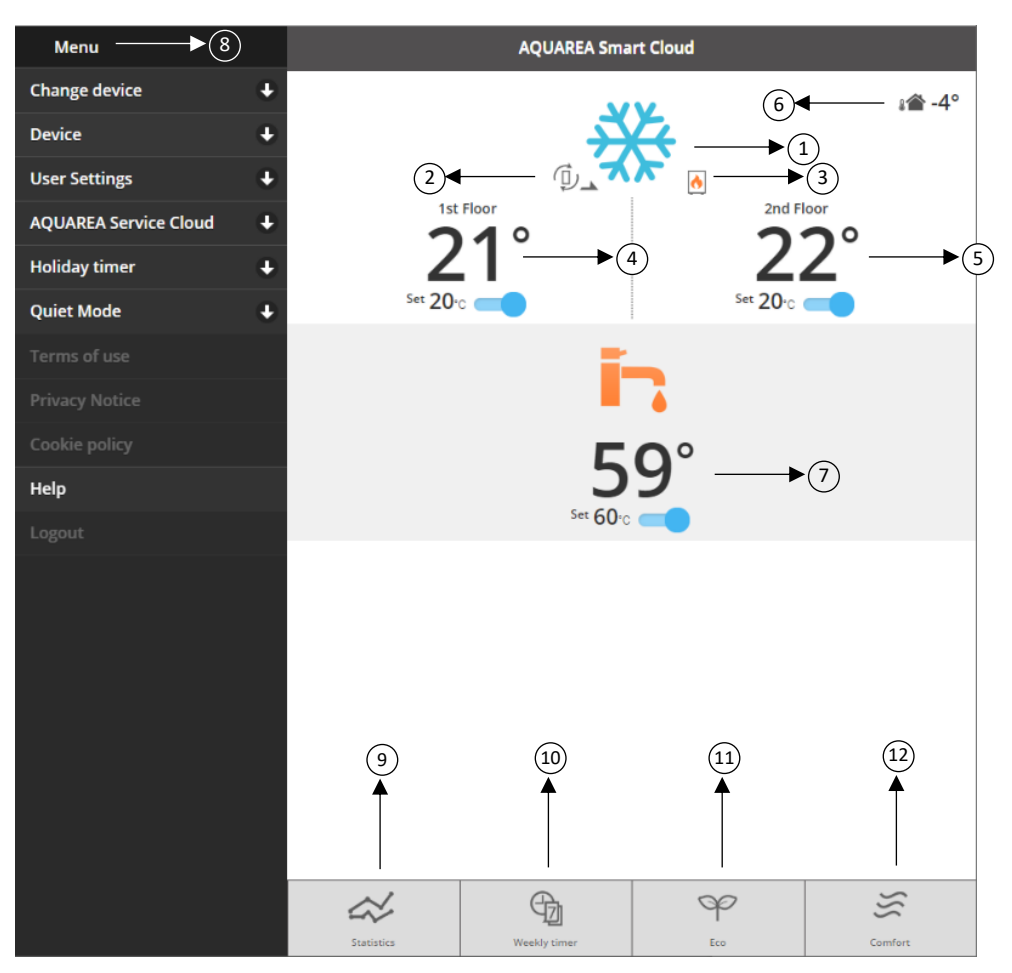

*Slika 14 – Zaslon za rad*

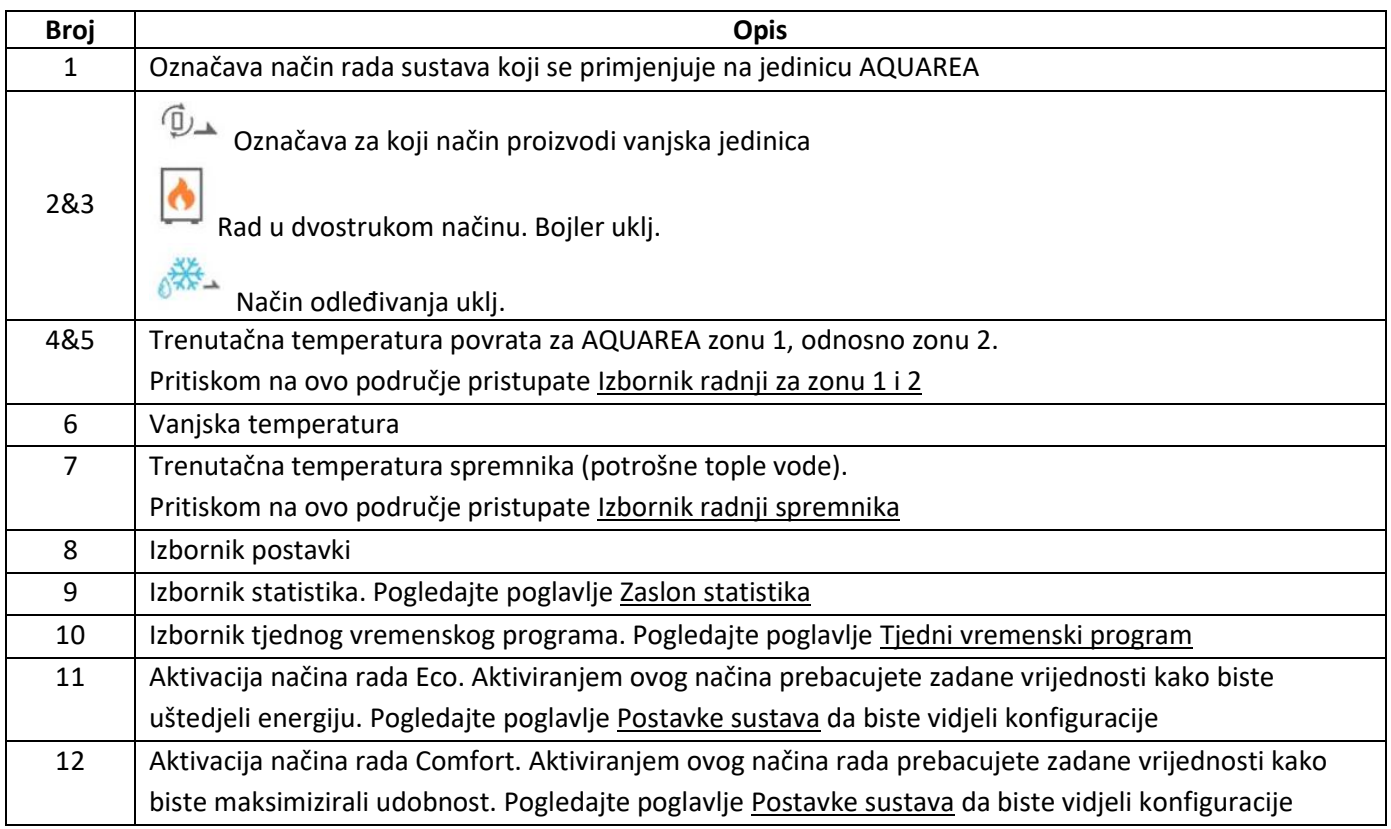

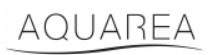

### <span id="page-9-0"></span>6.1 Izbornik radnji za zonu 1 i 2

U ovom izborniku moguće je definirati zadanu vrijednost temperature za svaku zonu i način sustava. Promjene načina sustava primjenjuju se na obje zone.

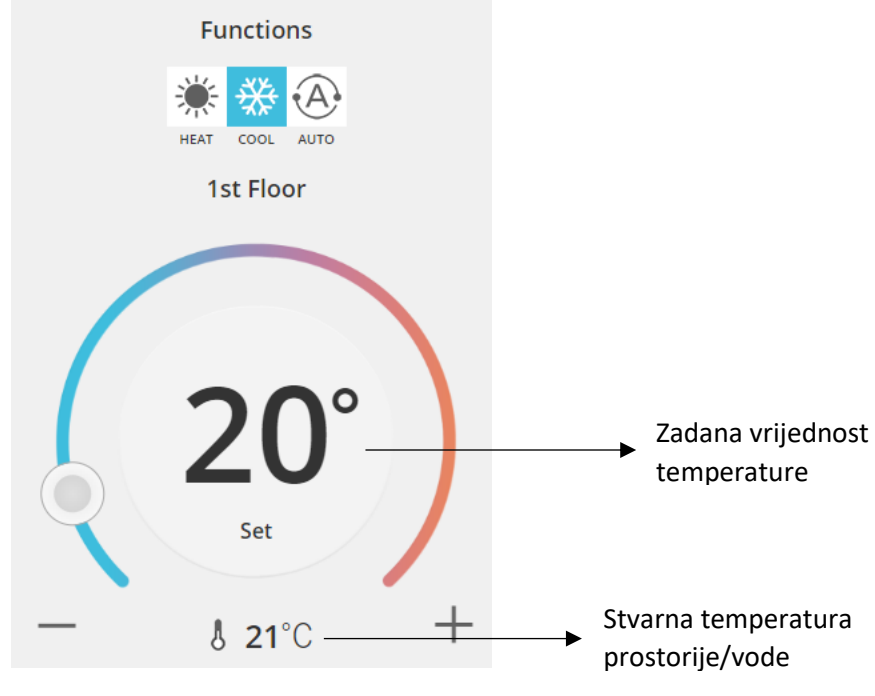

*Slika 15 – Izbornik radnji zone A i B*

#### <span id="page-9-1"></span>6.2 Izbornik radnji spremnika

Izbornik spremnika omogućuje definiranje željene zadane vrijednosti za spremnik za vodu.

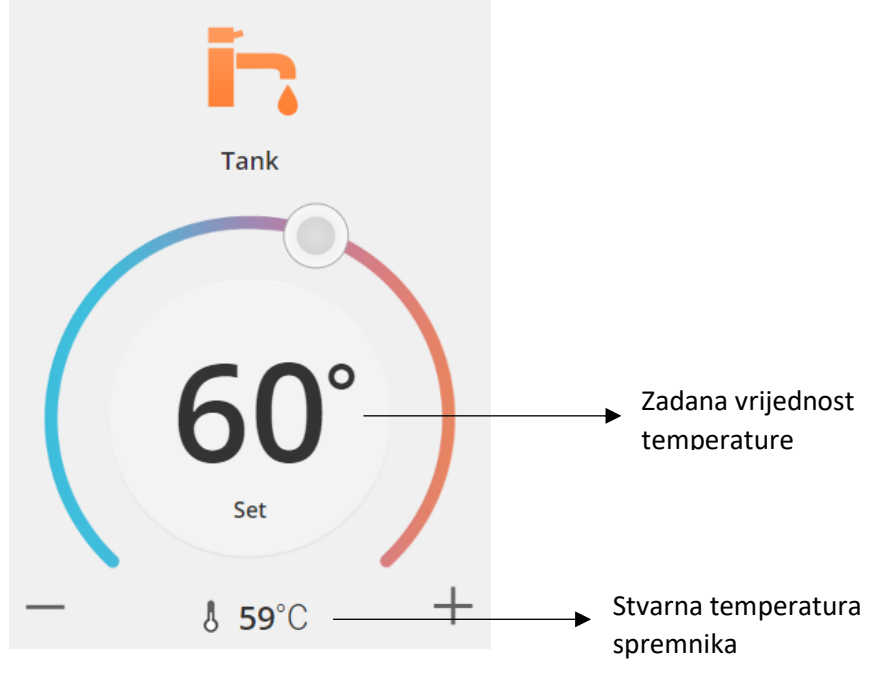

*Slika 16 – Izbornik radnji potrošne tople vode*

### AQUAREA

### <span id="page-10-0"></span>Zaslon statistika

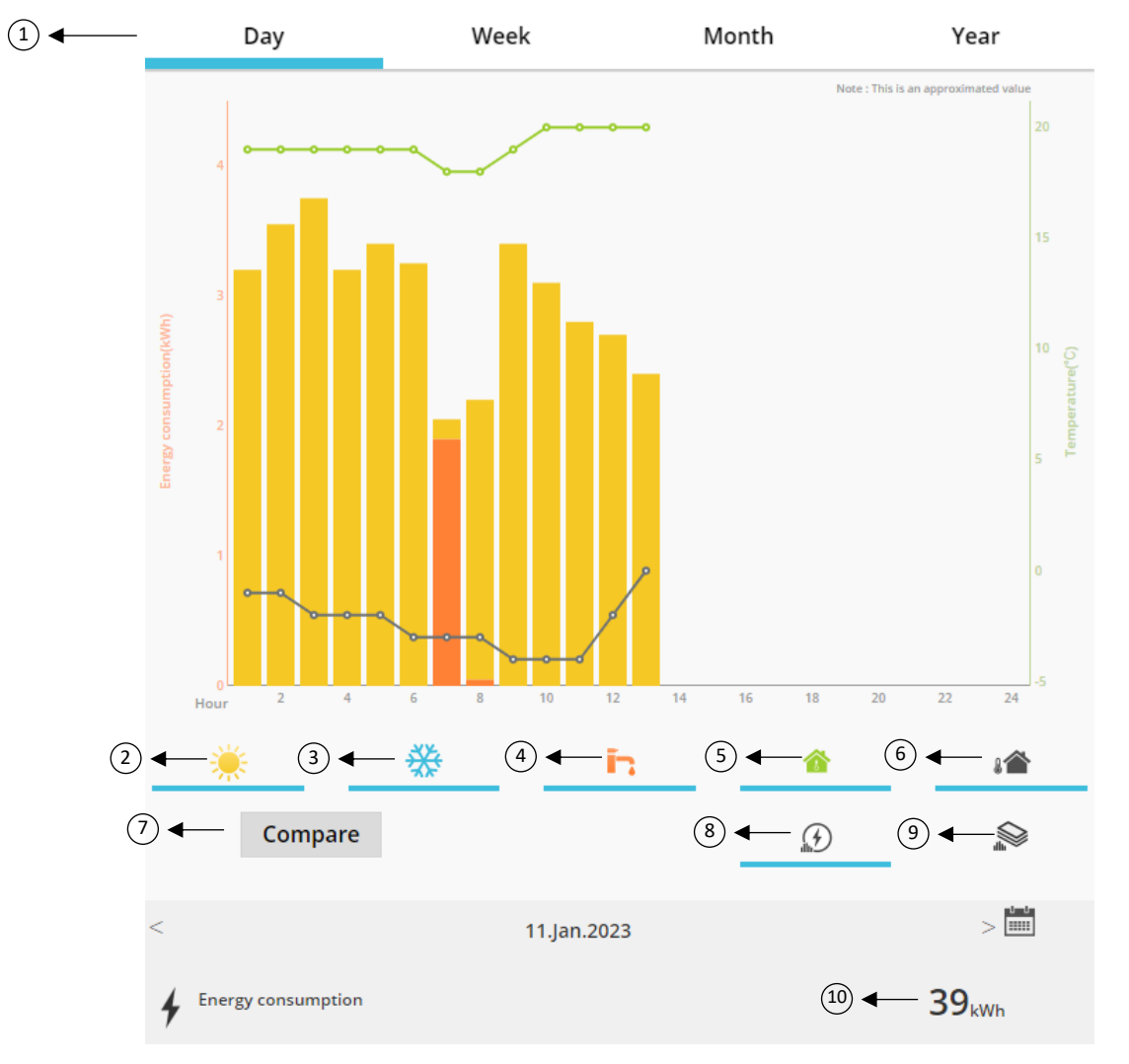

*Slika 17 – Izbornik statistika*

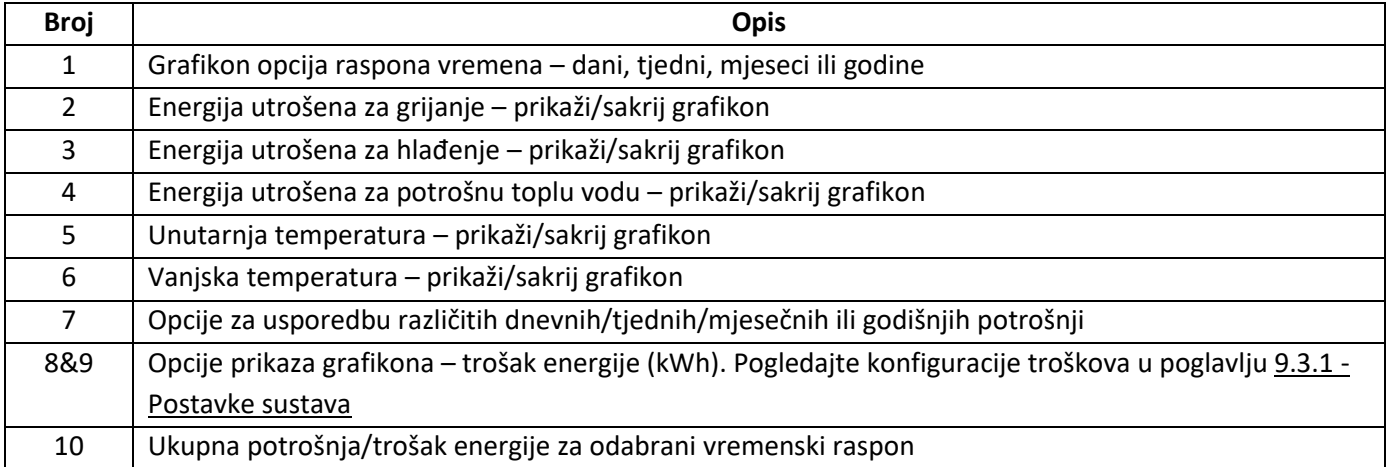

#### <span id="page-11-0"></span>7.1 Izbornik usporedbe

U ovom izborniku moguće je usporediti potrošnje i temperature između dva dana, dva tjedna, dva mjeseca ili dvije godine. Za usporedbu dva vremenska raspona potrebno je učiniti sljedeće:

- <span id="page-11-1"></span>1. Odaberite prvi dan<sup>1</sup> koji želite usporediti
- 2. Pritisnite gumb "Usporedi"
- 3. Odaberite drugi dan<sup>[1](#page-11-1)</sup> koji želite usporediti

Ako želite promijeniti drugi dan usporedbe[,](#page-11-1)<sup>1</sup> pomak[n](#page-11-1)ite se strelicom ili odaberite specifični dan<sup>1</sup> na simbolu kalendara.

Za promjenu prvog dana usporedbe<sup>[1](#page-11-1)</sup> korisnik treba zatvoriti izbornik usporedbe (pritiskom na gumb Usporedi) i ponoviti prethodni postupak.

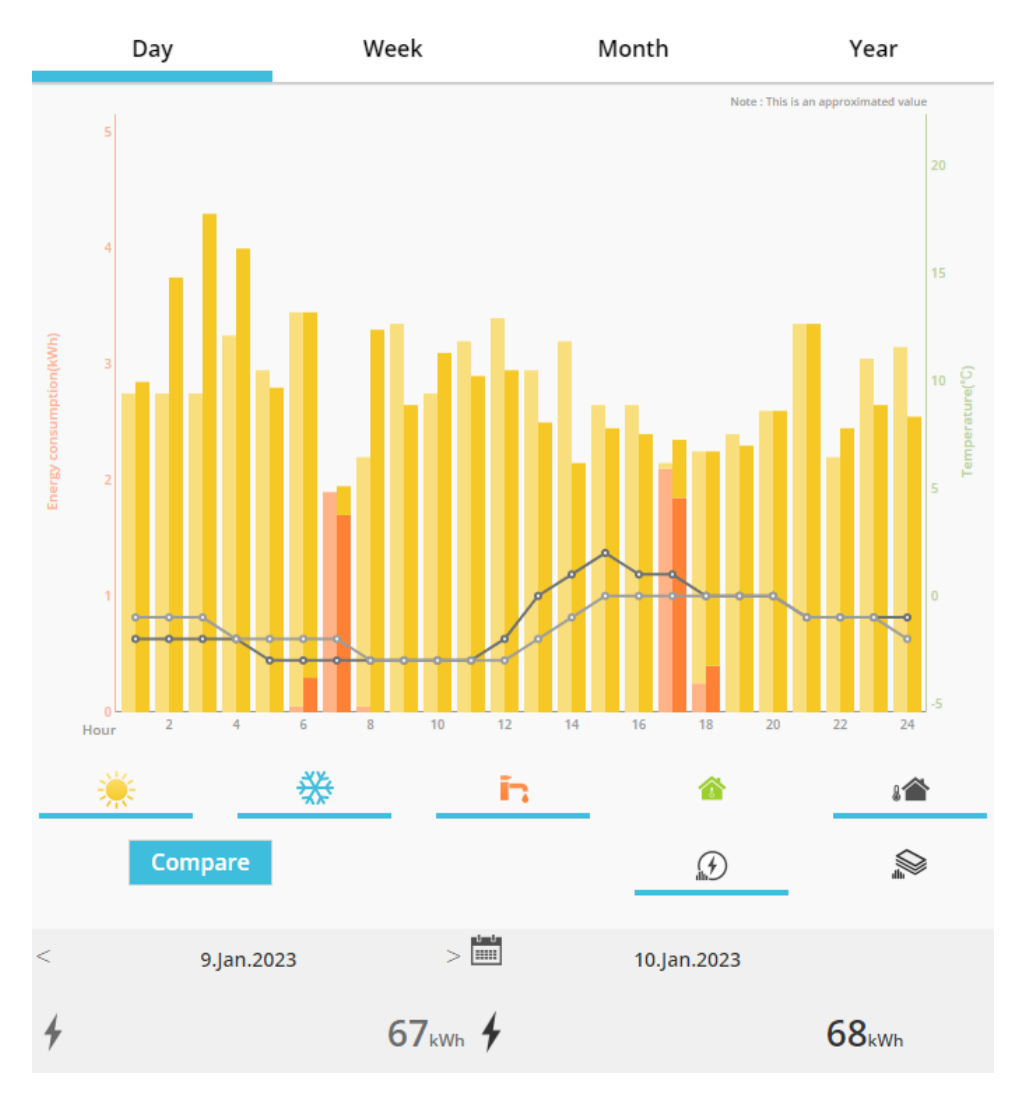

*Slika 18 – Grafikon usporedbe*

<sup>&</sup>lt;sup>1</sup> To se odnosi na tjedne, mjesece i godine

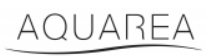

### <span id="page-12-0"></span>8 Tjedni vremenski program

### <span id="page-12-1"></span>8.1 Tjedni vremenski program uklj./isklj.

U ovom izborniku korisnik može definirati funkcije mjerača vremena za svaki uređaj. Funkcionira na tjednoj bazi i može se aktivirati ili ne bez gubitka pohranjenih konfiguracija

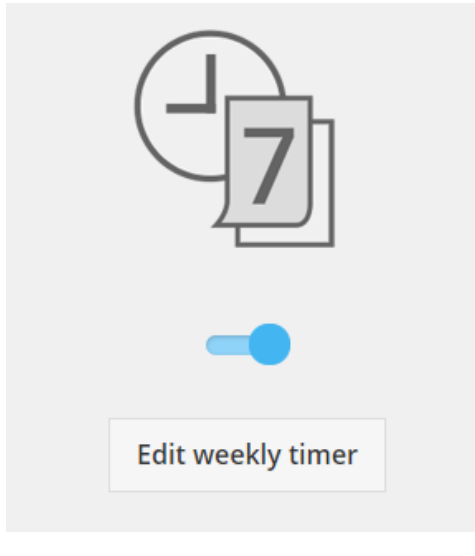

*Slika 19 – Tjedni vremenski program uklj./isklj.*

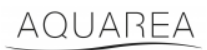

#### <span id="page-13-0"></span>8.2 Uređivanje tjednog vremenskog programa

Tjedni vremenski program definira se za svaki dan u tjednu, do maksimalno šest radnji na dan.

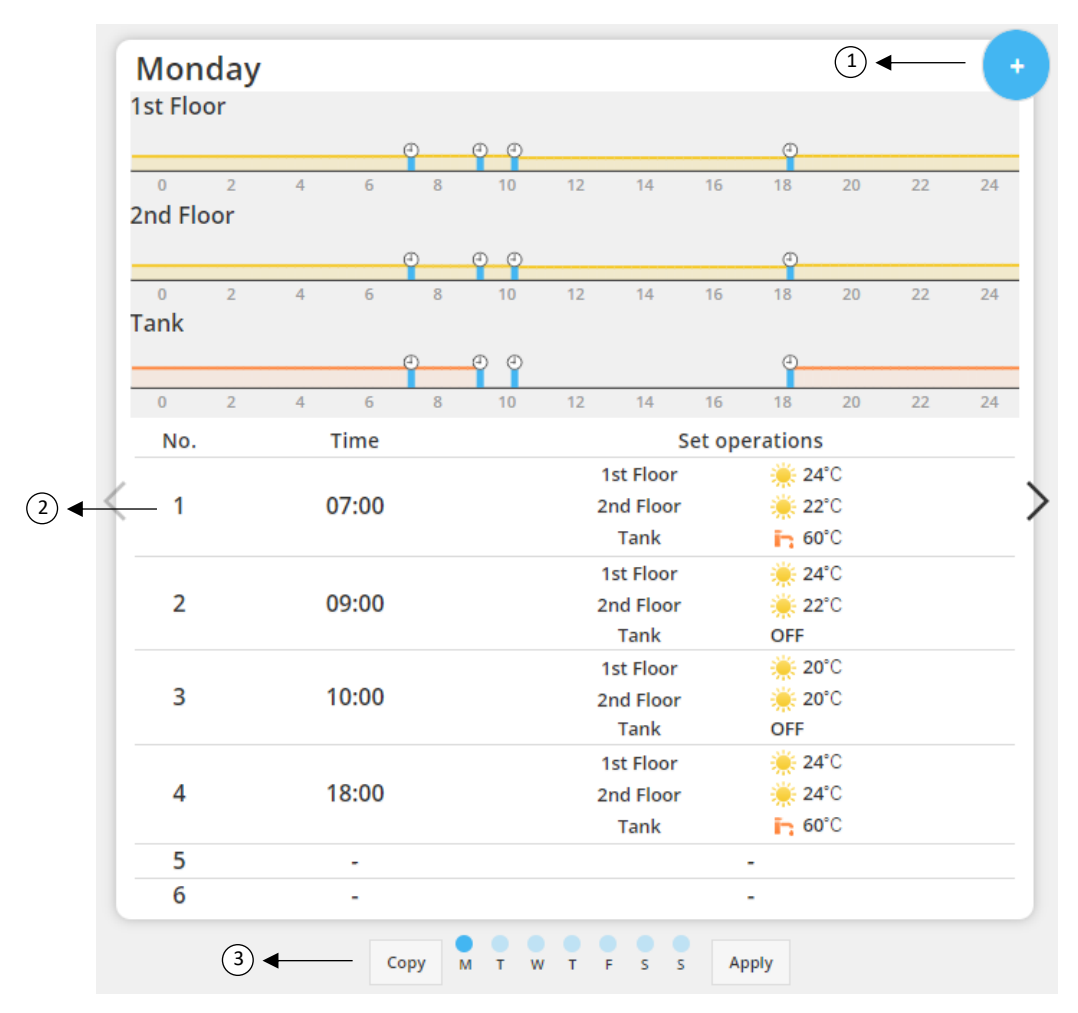

#### *Slika 20 – Postavljanje tjednog vremenskog programa*

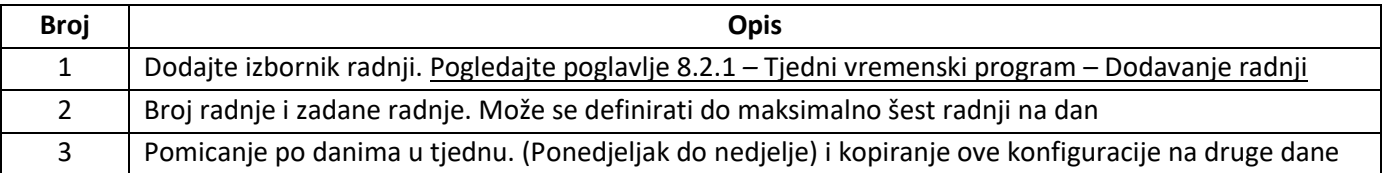

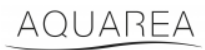

Definirane konfiguracije mjerača vremena mogu se kopirati s jednog na druge dane u tjednu, pritiskom na gumb Kopiranje. Kada korisnik definira svoju konfiguraciju, samo pritisnite gumb Primijeni da biste je pohranili.

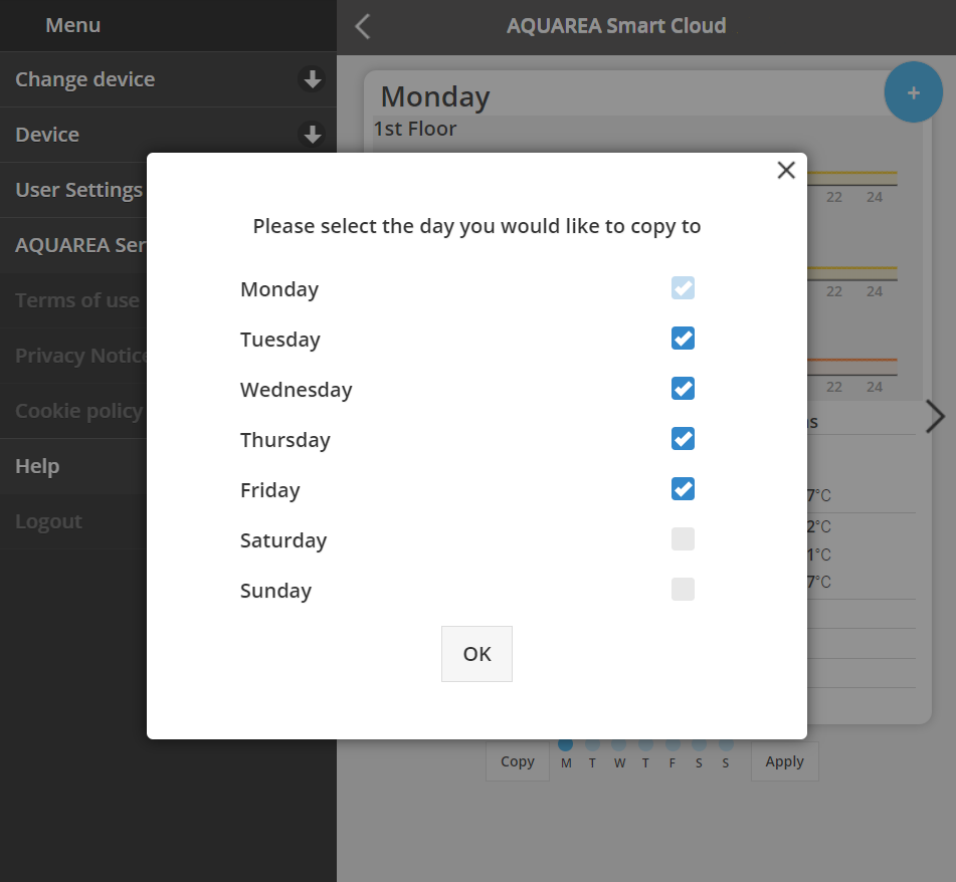

*Slika 21 – Izbornik Kopiranje*

#### <span id="page-14-0"></span>8.2.1 Tjedni vremenski program – Dodavanje radnji

U ovom izborniku korisnik mora definirati sat mjerača vremena i funkcije za svaku radnju

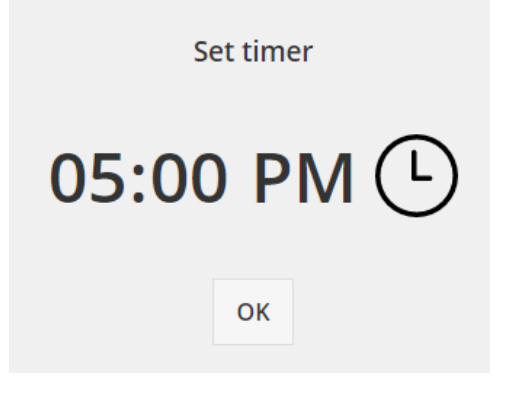

*Slika 22 – Dodavanje radnji – Definicija vremena*

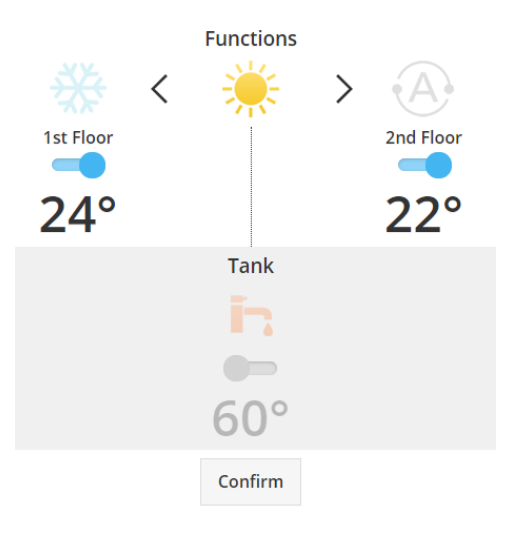

*Slika 23 – Dodavanje radnji – Definicija postavki*

⚠U svakoj radnji korisnik **uvijek** mora specificirati stanje cijelog sustava. (Spremnik, Zona 1 i Zona 2)

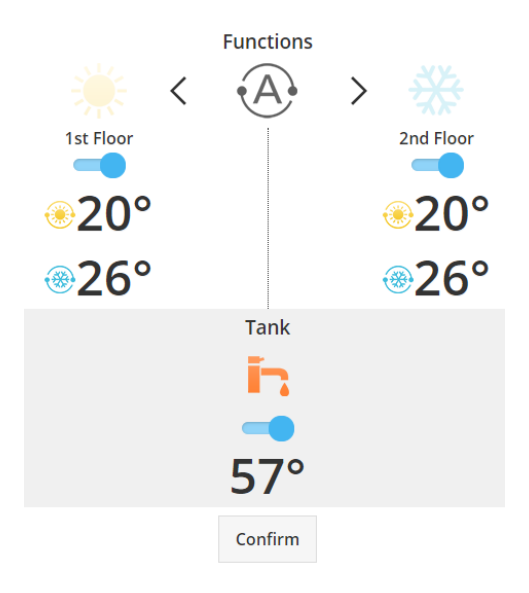

*Slika 24 – Dodavanje radnji – Definicija postavki za automatski način*

⚠Pri odabiru automatskog načina korisnik treba definirati jednu zadanu vrijednost za hlađenje i drugu za

grijanje

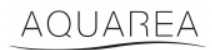

### <span id="page-16-0"></span>9 Izbornik

U ovom izborniku korisnik može pronaći sve napredne postavke za svoju jedinicu. Ovaj je izbornik jednak u aplikaciji AQUAREA Smart Cloud i u pregledniku Smart Cloud, ali pristup se razlikuje u obje situacije. Za Comfort Cloud nalazi se u gornjem desnom kutu, kao što je prikazano na Slika 25 – [Izbornik Comfort Cloud,](#page-16-1) a za Smart Cloud se nalazi u gornjem lijevom kutu, kao što je prikazano na Slika 26 – [Izbornik Smart Cloud](#page-16-2)

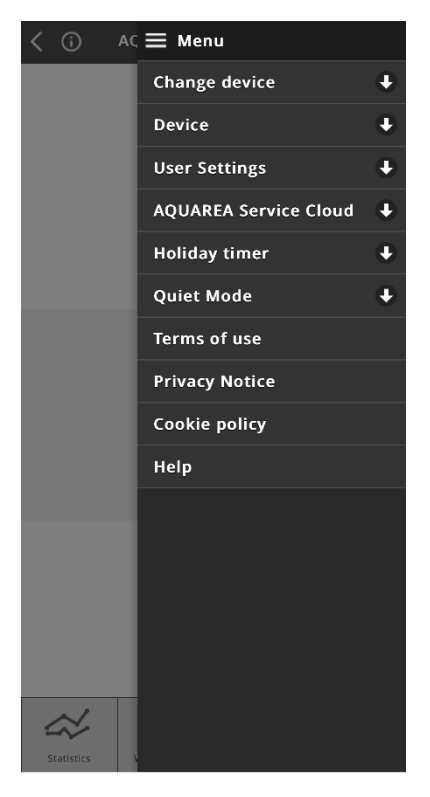

*Slika 25 – Izbornik Comfort Cloud*

<span id="page-16-2"></span><span id="page-16-1"></span>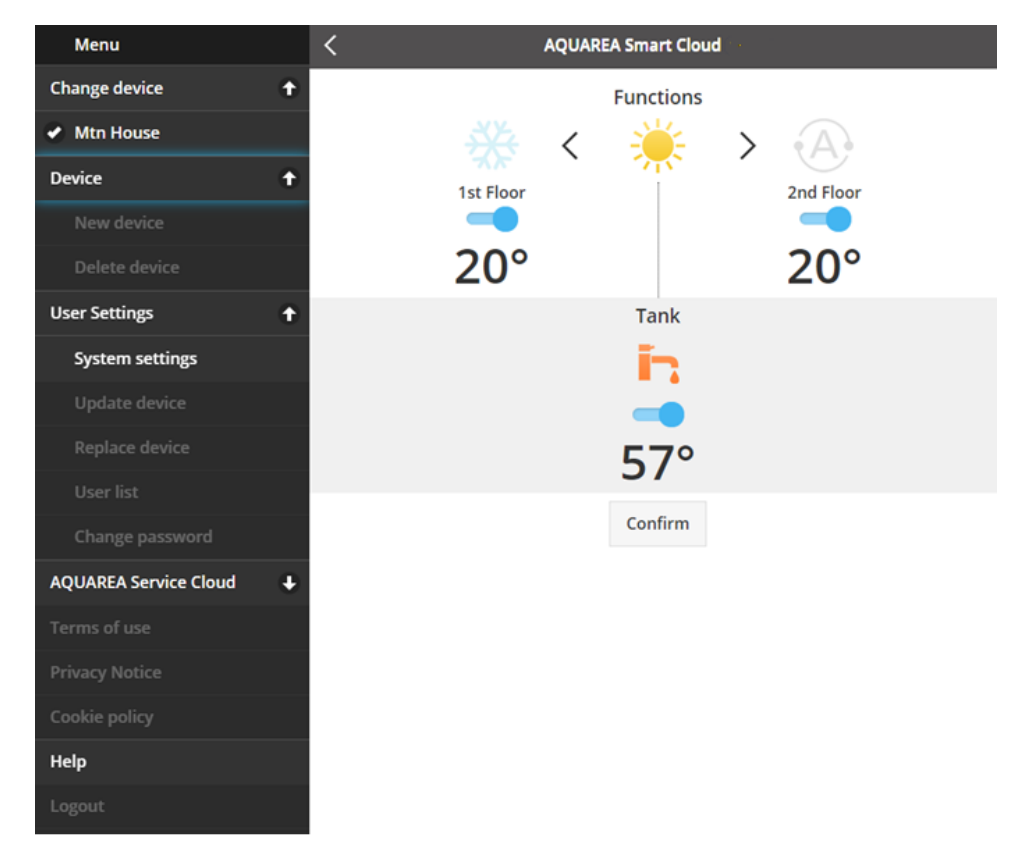

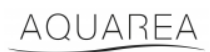

#### <span id="page-17-0"></span>9.1 Promjena uređaja

Kada isti korisnički račun ima više od jedne jedinice AQUAREA, korisnik se jednostavno može prebaciti s jednog sustava na drugi pristupom izborniku Promjena uređaja.

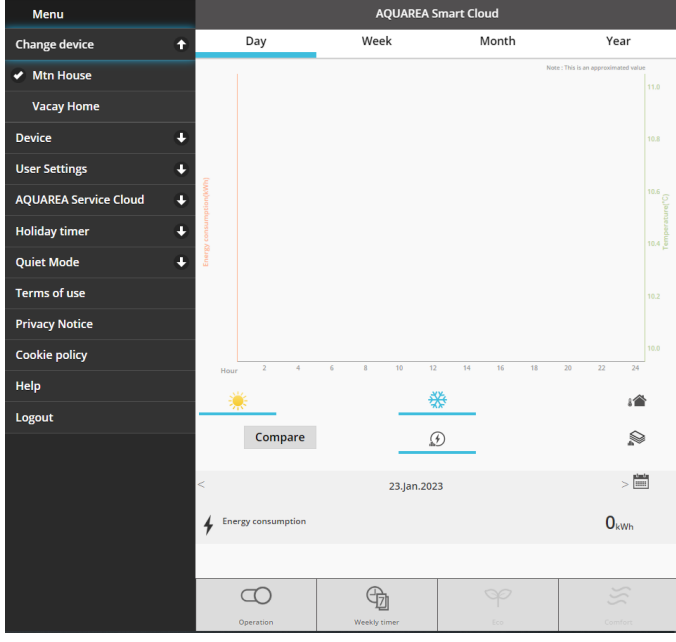

*Slika 27 – Promjena uređaja*

#### <span id="page-17-1"></span>9.2 Uređaj

#### <span id="page-17-2"></span>9.2.1 Novi uređaj

Pritisak na ovaj izbornik odvest će vas na poglavlje [5](#page-5-0) - [Registracija novog uređaja](#page-5-0)

#### <span id="page-17-3"></span>9.2.2 Brisanje uređaja

Pritiskom na ovaj izbornik izbrisat ćete odabranu jedinicu AQUAREA.

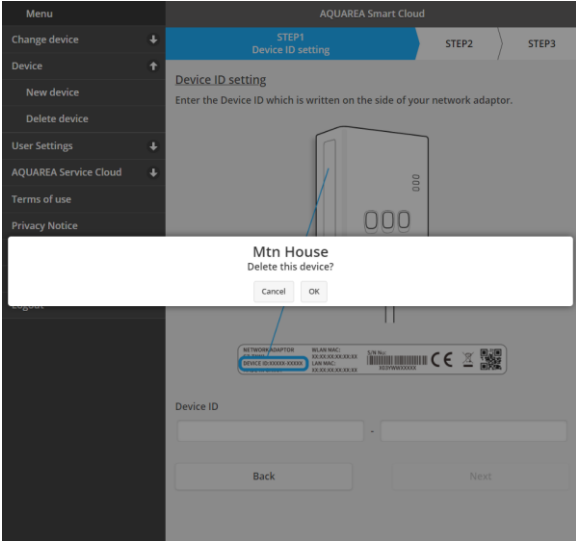

*Slika 28 – Brisanje uređaja*

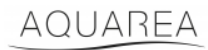

⚠Za konfiguraciju prilagodnika za oblak na drugom administratorskom računu najprije trebate izbrisati uređaj s

trenutačnog računa jer ćete u suprotnom biti dodani na ovu unutarnju jedinicu kao gost korisnik (pogledajte poglavlje [9.3.4.1](#page-20-1) – [Dodavanje korisnika u sustav\)](#page-20-1)

#### <span id="page-18-0"></span>9.3 Vlasnik

#### <span id="page-18-1"></span>9.3.1 Postavke sustava

U izborniku Postavke sustava možete specificirati karakteristike svog sustava. Ovaj je izbornik podijeljen za svaku od dostupnih konfiguracija.

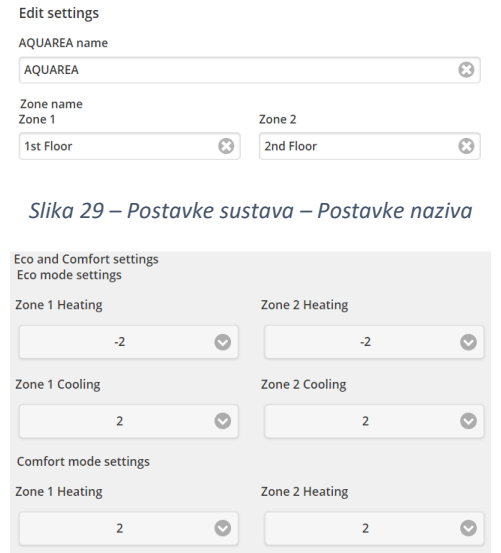

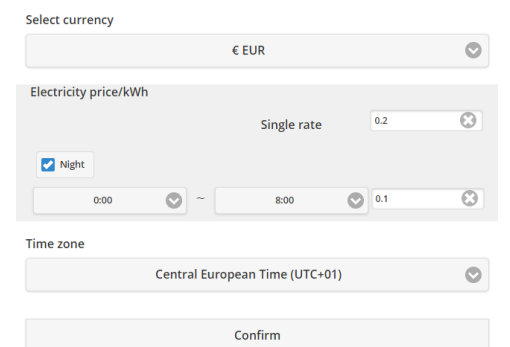

*Slika 30 – Postavke sustava – Postavke načina rada Eco i Comfort*

Set default values

 $\circ$ 

Zone 2 Cooling

 $-2$ 

 $\bullet$ 

Zone 1 Cooling

 $-2$ 

*Slika 31 – Postavke sustava – Postavke troškova*

| <b>Naziv</b>           | <b>Opis</b>                                                                              |
|------------------------|------------------------------------------------------------------------------------------|
| Naziv AQUAREA          | Naziv koji će predstavljati naziv sustava                                                |
| Naziv zone 1           | Naziv koji će predstavljati naziv zone 1                                                 |
| Naziy zone 2           | Naziv koji će predstavljati naziv zone 2                                                 |
| Postavke za način rada | Specificira promjenu zadane vrijednosti koja se primjenjuje na stvarnu zadanu vrijednost |
| Eco                    | kada je aktiviran način rada Eco                                                         |

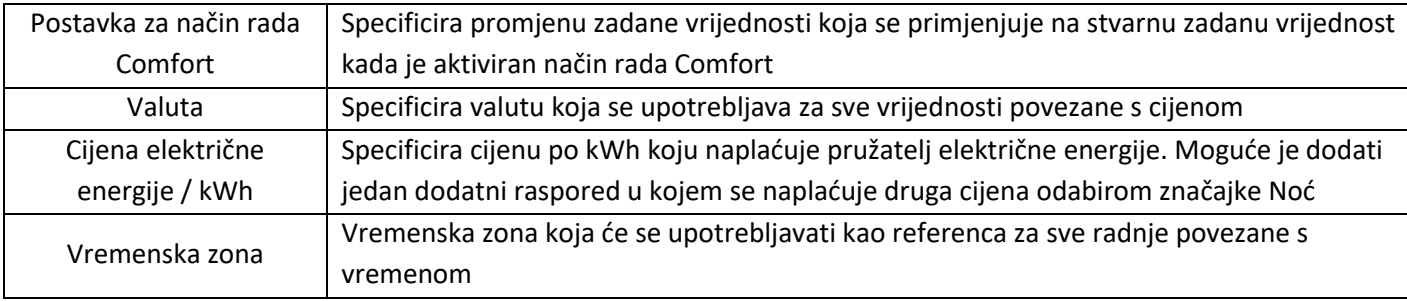

### <span id="page-19-0"></span>9.3.2 Ažuriranje uređaja

U ovom izborniku korisnik može sinkronizirati korisničko sučelje sa trenutačnim stanjem jedinice AQUAREA. Kada korisnik pošalje naredbu jedinici AQUAREA daljinskim upravljačem, ta se informacija ne ažurira odmah u aplikaciji Comfort Cloud ili pregledniku AQUAREA Smart Cloud, stoga, ako korisnik želi ažurirati informacije, može pristupiti izborniku Ažuriranje uređaja i te se informacije sinkroniziraju u tom trenutku.

### <span id="page-19-1"></span>9.3.3 Zamjena uređaja

U ovom izborniku možete zamijeniti odabranu jedinicu AQUAREA novim uređajem. Ovaj će postupak voditi korisnika kroz isti postupak kao [i 5](#page-5-0) - [Registracija novog uređaja](#page-5-0) i automatski izbrisati postojeći.

### <span id="page-19-2"></span>9.3.4 Popis korisnika

U ovom izborniku korisnik može upravljati pristupom jedinici AQUAREA. Moguće je urediti pojedino korisničko ime, definirati može li ovaj korisnik pristupiti ovoj jedinici i upravljati njome ili samo vidjeti trenutačno stanje. Moguće je i izbrisati korisnike.

Više detalja o tome kako dodati korisnika pogledajte u poglavlju [9.3.4.1](#page-20-1) - [Dodavanje korisnika u sustav](#page-20-1)

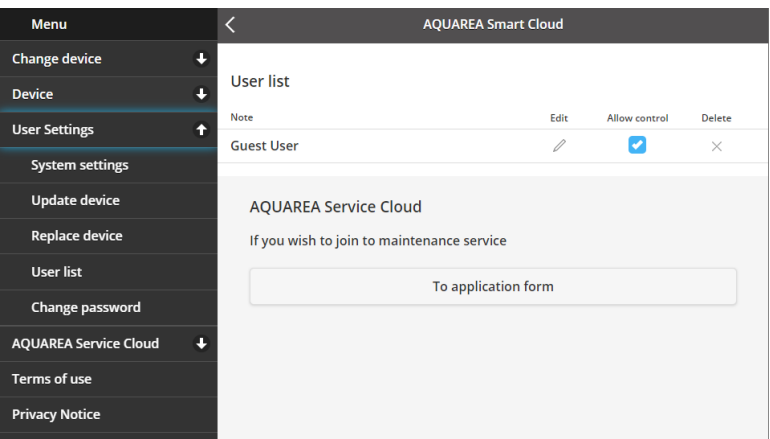

*Slika 32 – Popis korisnika*

U istom je izborniku moguće poslati pozivnicu instalateru za pristup putem aplikacije Service Cloud, o čemu više detalja možete pogledati u poglavlju [9.4.1](#page-21-1) - [Obrazac za prijavu](#page-21-1)

#### <span id="page-20-1"></span>9.3.4.1 Dodavanje korisnika u sustav

Za dodavanje novog korisnika u ovaj sustav, novom je korisniku potrebno sljedeće:

- 1 Panasonic ID kao što je prikazano u [4](#page-2-2) [Registracija Panasonic ID-a](#page-2-2)
- 2 ID Panasonic uređaja, kao što je prikazano na [Slika 10](#page-6-0)
- 3 Lozinka uređaja, kao što je prikazano na [Slika 13](#page-7-0)

Nakon toga pristupite aplikaciji Comfort Cloud i dodajte novi uređaj.

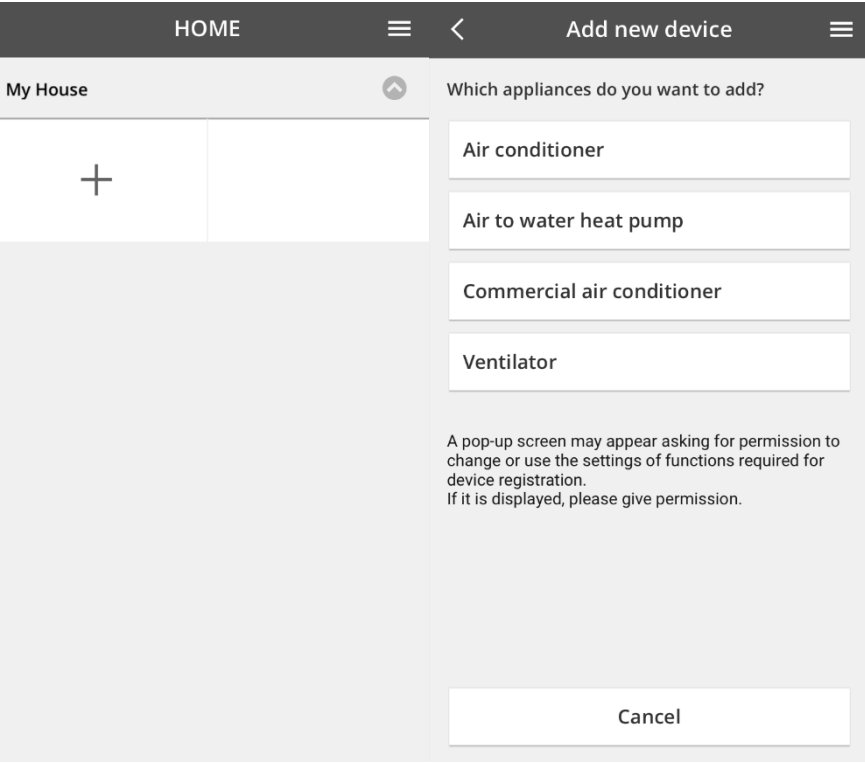

*Slika 33* – *Comfort Cloud Dodavanje novog uređaja*

#### <span id="page-20-0"></span>9.3.5 Promjena lozinke

U ovom izborniku korisnik može promijeniti lozinku uređaja za odabranu jedinicu AQUAREA. Imajte na umu da u situaciji u kojoj imate više od jednog sustava na istom računu, morate specificirati svaku jedinicu za koju mijenjate lozinku.

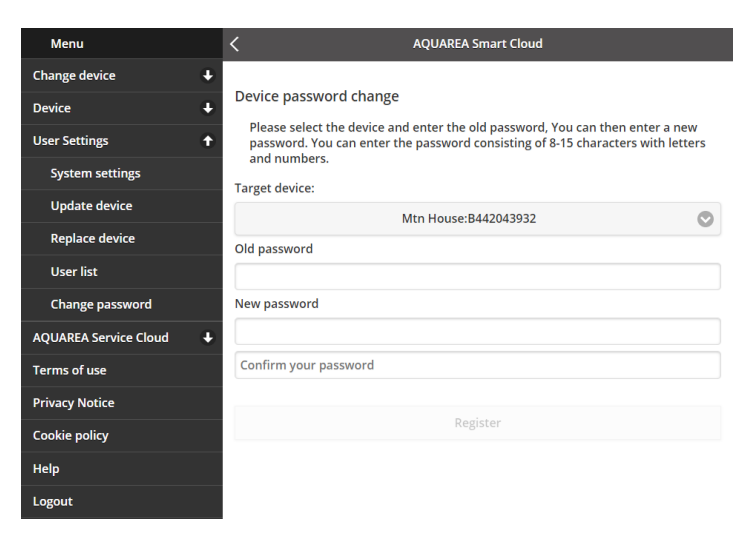

*Slika 34* – *Promjena lozinke*

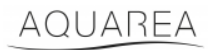

### <span id="page-21-0"></span>9.4 Aquarea Service Cloud

#### <span id="page-21-1"></span>9.4.1 Obrazac za prijavu

U ovom izborniku korisnik može pozvati poduzeće da nadgleda njegov uređaj putem usluge Service Cloud. Nakon tog zahtjeva i prihvaćanja od strane instalatera, može pristupiti jedinici korisnika na temelju dozvole koju korisnik definira u **Pravima pristupa** u padajućem izborniku.

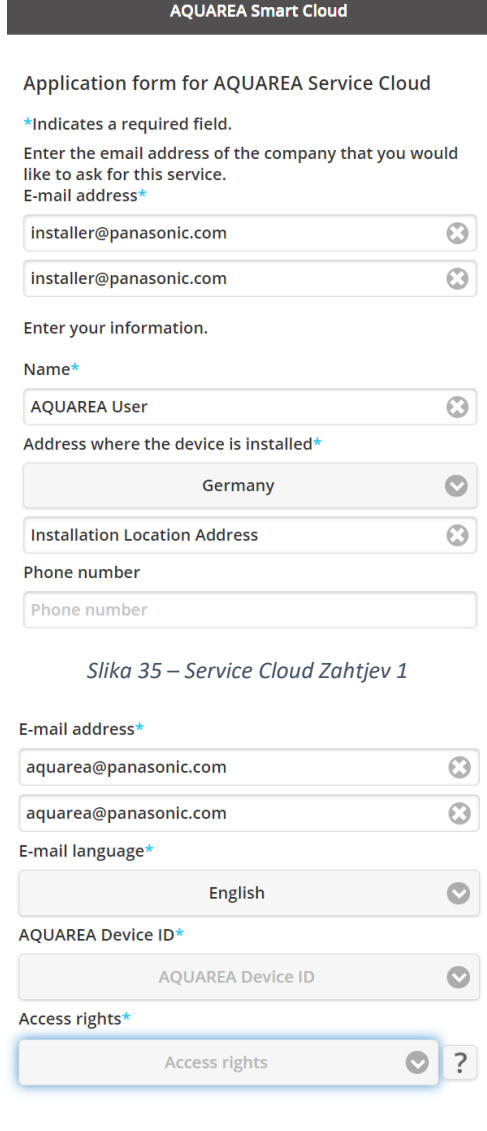

*Slika 36 – Service Cloud Zahtjev 2*

Register

Cancel

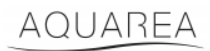

### <span id="page-22-0"></span>9.5 Mjerač vremena za blagdane

U ovom izborniku korisnik može aktivirati funkciju mjerača vremena tijekom praznika. Ova funkcija osigurava da rade samo funkcije automatske zaštite.

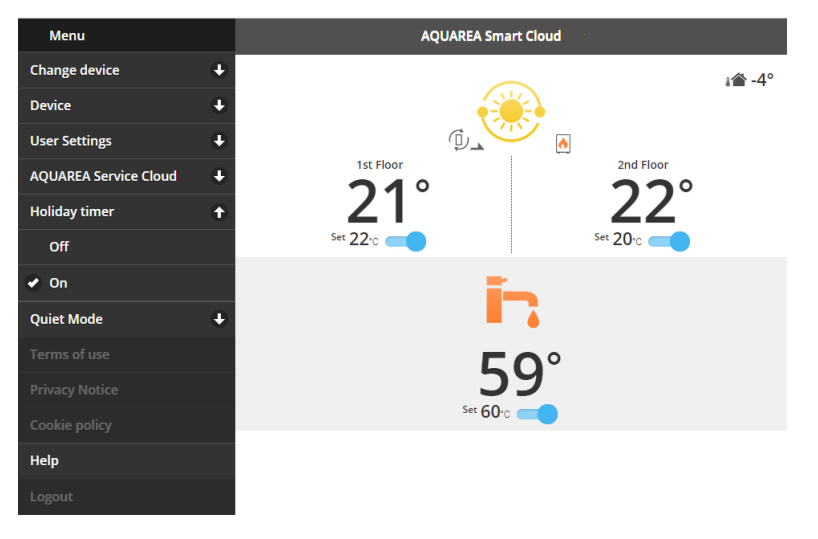

*Slika 37 – Funkcija mjerača vremena za blagdane*

#### <span id="page-22-1"></span>9.6 Tihi način rada

U ovom izborniku korisnik može definirati 4 različite razine buke za toplinsku pumpu. Isključena razina znači da nema **ograničenja** buke, a razina 3 znači maksimalno **ograničenje** buke.

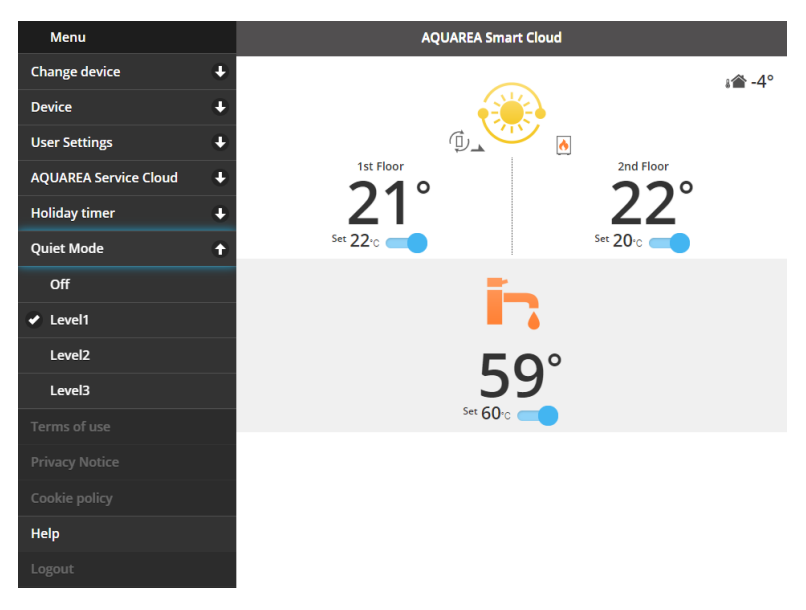

*Slika 38 – Razine tihog načina rada*

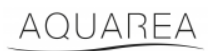

#### <span id="page-23-0"></span>9.7 Pravne informacije

U ovom izborniku korisnik može pregledati pravne uvjete za upotrebu ove aplikacije

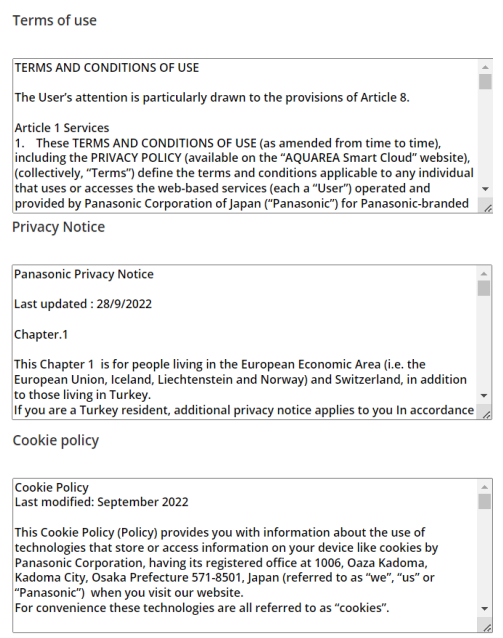

*Slika 39 – Pravni uvjeti*

#### <span id="page-23-1"></span>9.8 Pomoć

U ovom izborniku možete pronaći poveznicu na česta pitanja: [https://www.aircon.panasonic.eu/GB\\_en/faqs/AquareaSmartCloud/](https://www.aircon.panasonic.eu/GB_en/faqs/AquareaSmartCloud/)